# Iscrizione ad un corso per studente già iscritto all'Unifi:

1. Cliccare al seguente link: <https://www.unifi.it/>

2. Cliccare su "**SERVIZI ONLINE**" in alto a destra.

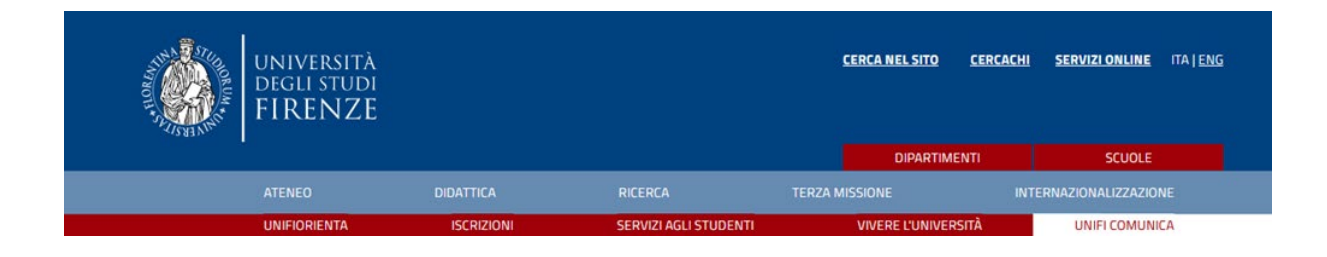

3. Cliccare sulla scritta rossa "**Studenti iscritti**".

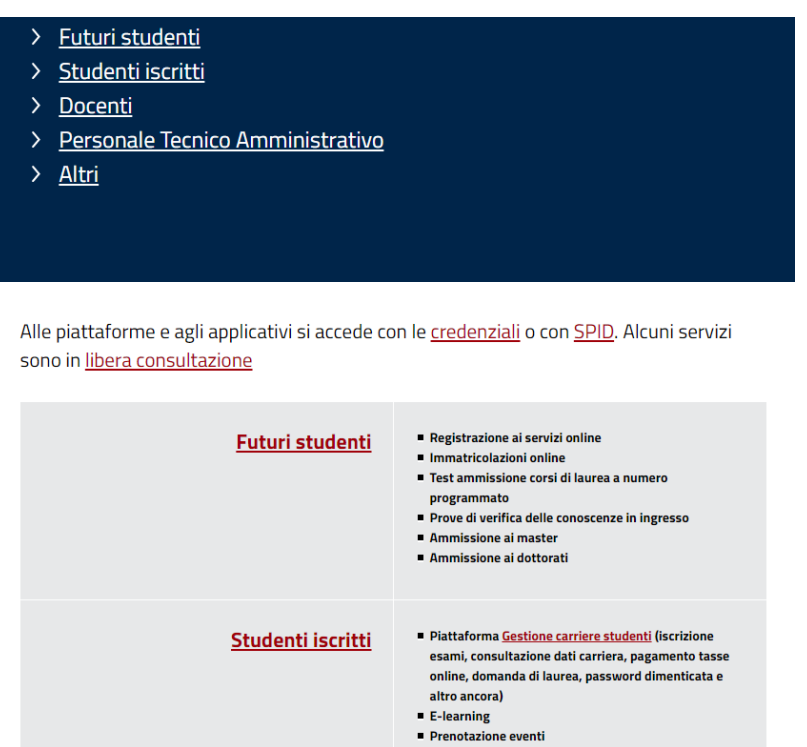

- 
- Richiesta tirocinio/stage

4. Cliccare su "**Applicativo Gestione Carriera Studente**".

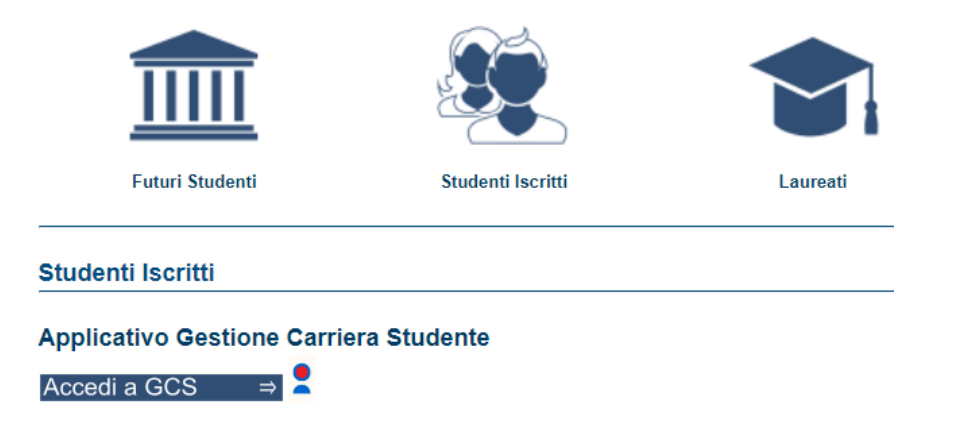

5. Clicca su "**entra con SPID**" e accedi alla tua area personale.

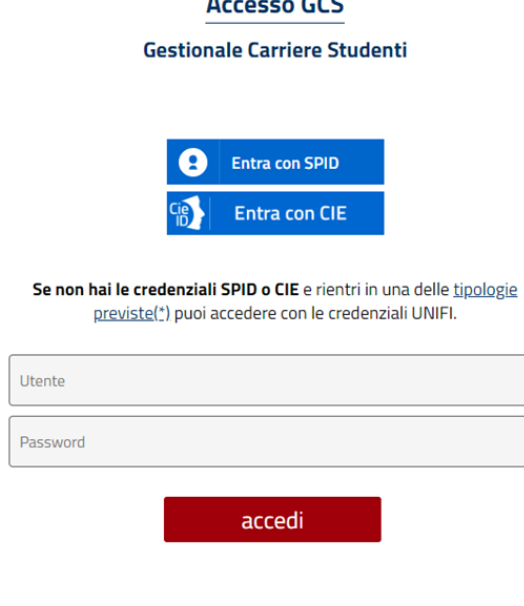

## Immatricolazione

Dopo aver effettuato l'accesso con le proprie credenziali, si procede con l'immatricolazione (questa procedura serve per l'accesso a qualsiasi corso, anche per corsi di perfezionamento e corsi di aggiornamento).

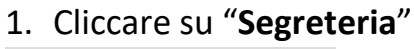

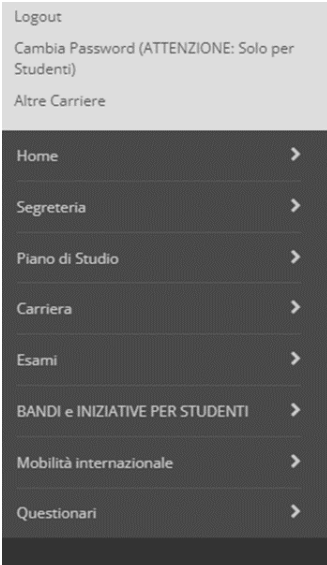

## 2. Cliccare su "**Immatricolazione**".

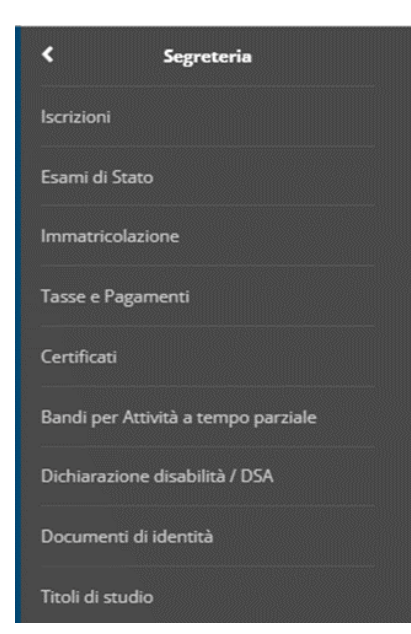

## 3. Cliccare di nuovo su "**Immatricolazione**". Immatricolazione

Attraverso le pagine seguenti potrai procedere con l'immatricolazione al corso di studio che indicherai.

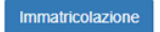

#### 4. Cliccare su "**avanti**".

Ai sensi dell'art. 76 del D.P.R. 445/2000 in caso di false dichiarazioni la domanda di immatricolazione e la conseguente carriera universitaria saranno annullate, e non si avrà diritto al rimborso di tasse e contributi versati. Restano ferme le responsabilità penali stabilite dalla normativa vigente.

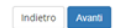

#### 5. Cliccare su "**Immatricolazione standard**" e poi su "**Avanti**".

Immatricolazione: Scelta tipo domanda di Immatricolazione ABBREVIAZIONE DI CARRIERA: immatricolazione ad una anno di corso pari o superiore al primo, per studenti in possesso di un altro titolo accademico e che presentano la richiesta di riconoscimento crediti. Gli studenti che s IMMATRICOLAZIONE STANDARD: per avviare una carriera a corsi di laurea triennali, magistrali, cicli unici, scuole di specializzazione non mediche e dell'area medica, master di primo e secondo livello, percorsi formativi per TRASFERIMENTO IN INGRESSO: immatricolazione per gli studenti provenienti da un alto ateneo che intendono proseguire gli studi presso l'Università di Firenze e hanno fatto la richiesta di trasferimento nell'ateneo di proven In caso di difficoltà puoi: - telefonare al 0552757650 per ricevere supporto **all'immatricolazione alle Lauree Triennali, Magistrali e Alagistrali a ciclo unico (NON a numero programmato), uditore :<br>- telefonare al 0552757206 dal lunedi al giovedi or** - telefonare al 0552757206 dal luned al giovedi ore 10-12 oppure scrivere a iscritioninumeroprogrammato@unifit, per ricevere supporto all'immatricolazione alle Lauree Triennall, Magistrali a clefton and the security of the -<br>Scelta tipo domanda di Immatricolazione @ Immatricolazione standard Indietro Avanti

### 6. Scegli la tipologia di corso di studio e clicca su "**Avanti**".

Immatricolazione: Scelta tipologia corso di studio

In questa pagina è presentata la scelta del tipo di corso di studio per cui eseguire la procedura di immatricolazion

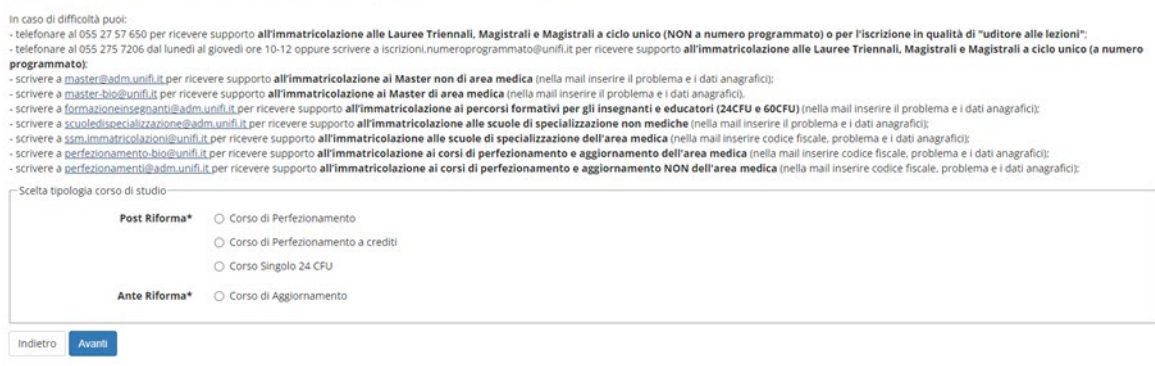

7. Scegli il corso di tuo interesse e clicca su "**Avanti**".

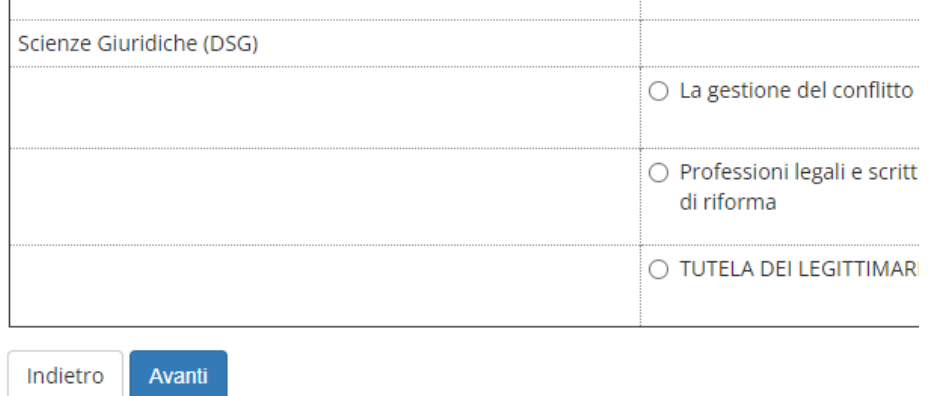

8. Controlla se le scelte indicate sono corrette e clicca su "**Conferma**". Conferma scelta Corso di Studio

In questa pagina sono riepilogate tutte le scelte impostate. Se corrette, procedi con la conferma, potranno essere modificati solo inserendo una nuova domanda di immatricolazione.

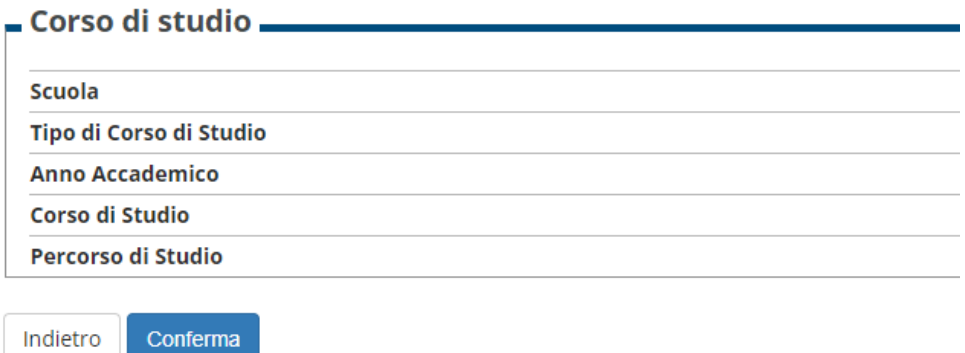

9. Inserisci un nuovo documento di identità se necessario, altrimenti clicca su "**Prosegui**".

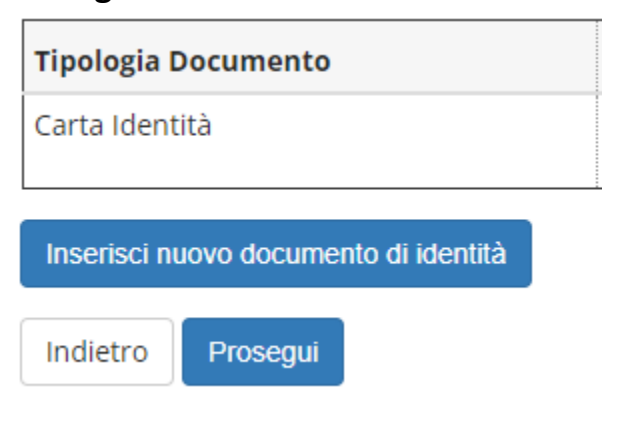

10. Inserisci dichiarazione DSA se necessario, oppure clicca su "**Avanti**".

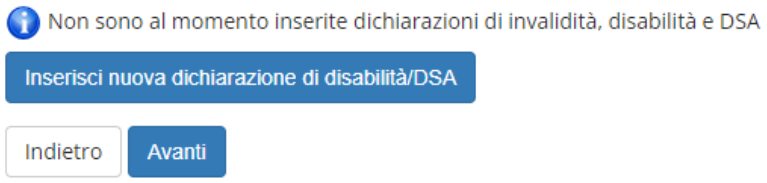

11. Carica una foto personale se non è presente. In seguito clicca su "**Conferma**".

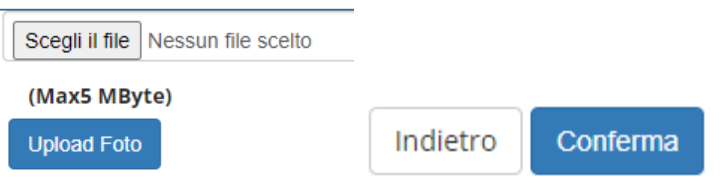

12. In base ai titoli di studio inseriti le varie opzioni saranno segnate in grigio o verde. Se almeno una opzione sarà verde, potrai partecipare al corso. In questo caso cliccare su "**Prosegui**".

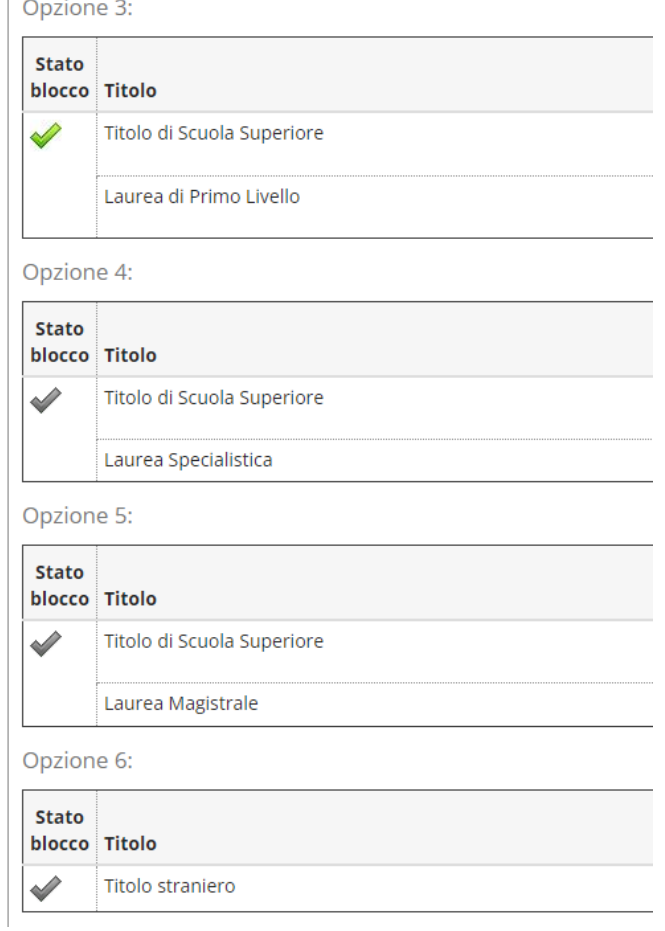

## 13. Inserisci gli allegati richiesti dal bando e clicca su "**Avanti**".

Lista allegati

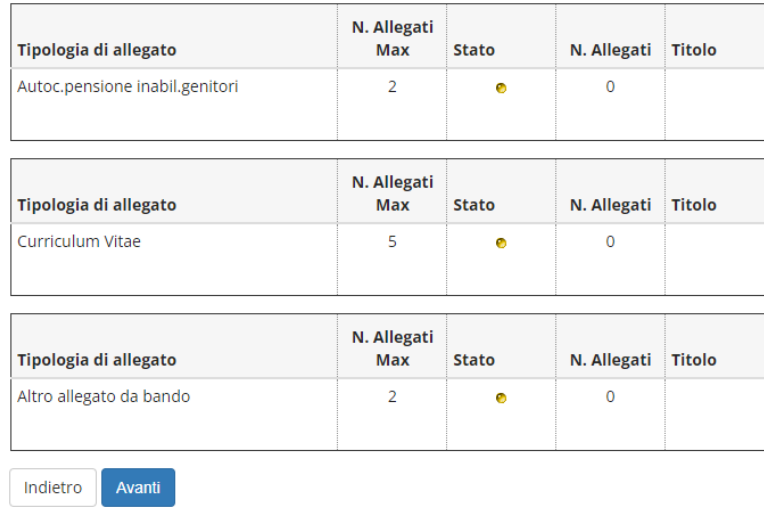

14.Controlla i dati di immatricolazione e scegli il Contingente (categoria amministrativa di appartenenza). Clicca poi su "**Avanti**".

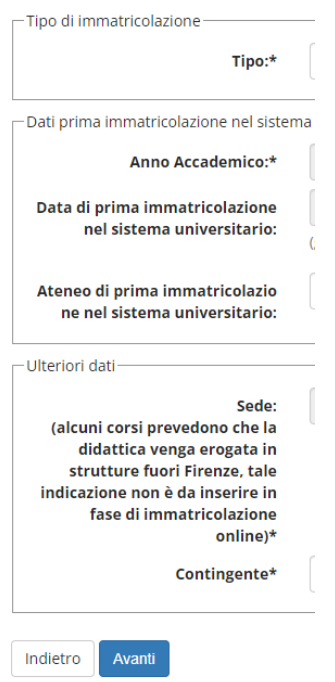

15. Clicca su "**Conferma**".

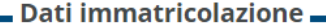

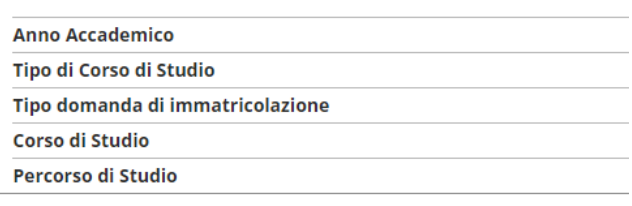

– Dati immatricolazione al Sistema Universitario –

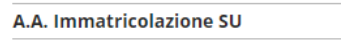

Data Immatricolazione SU Ateneo Immatricolazione SU

- Altri Dati di Immatricolazione -

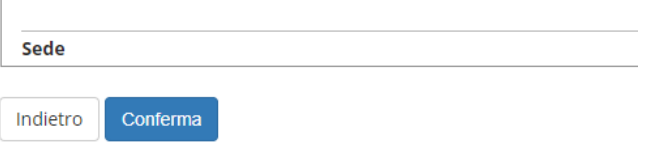

16. Una volta terminata l'iscrizione, cliccare su "**Controlla Pagamenti**" per effettuare il pagamento dell'imposta di bollo. Il bollettino del costo del corso sarà caricato in un secondo momento e verrete avvertiti dalla segreteria.

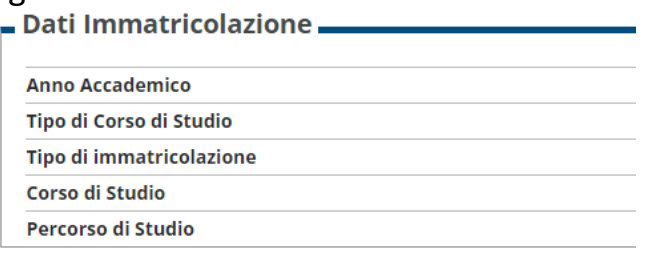

#### - Dati immatricolazione al Sistema Universitario

A.A. Immatricolazione SU

Data Immatricolazione SU

Ateneo Immatricolazione SU

Procedi con una Nuova Immatricolazione

Controlla pagamenti